#### 4. Unity(実際に動かしてみる)編

#### アニメーション付きのモデルをUnityで動かします

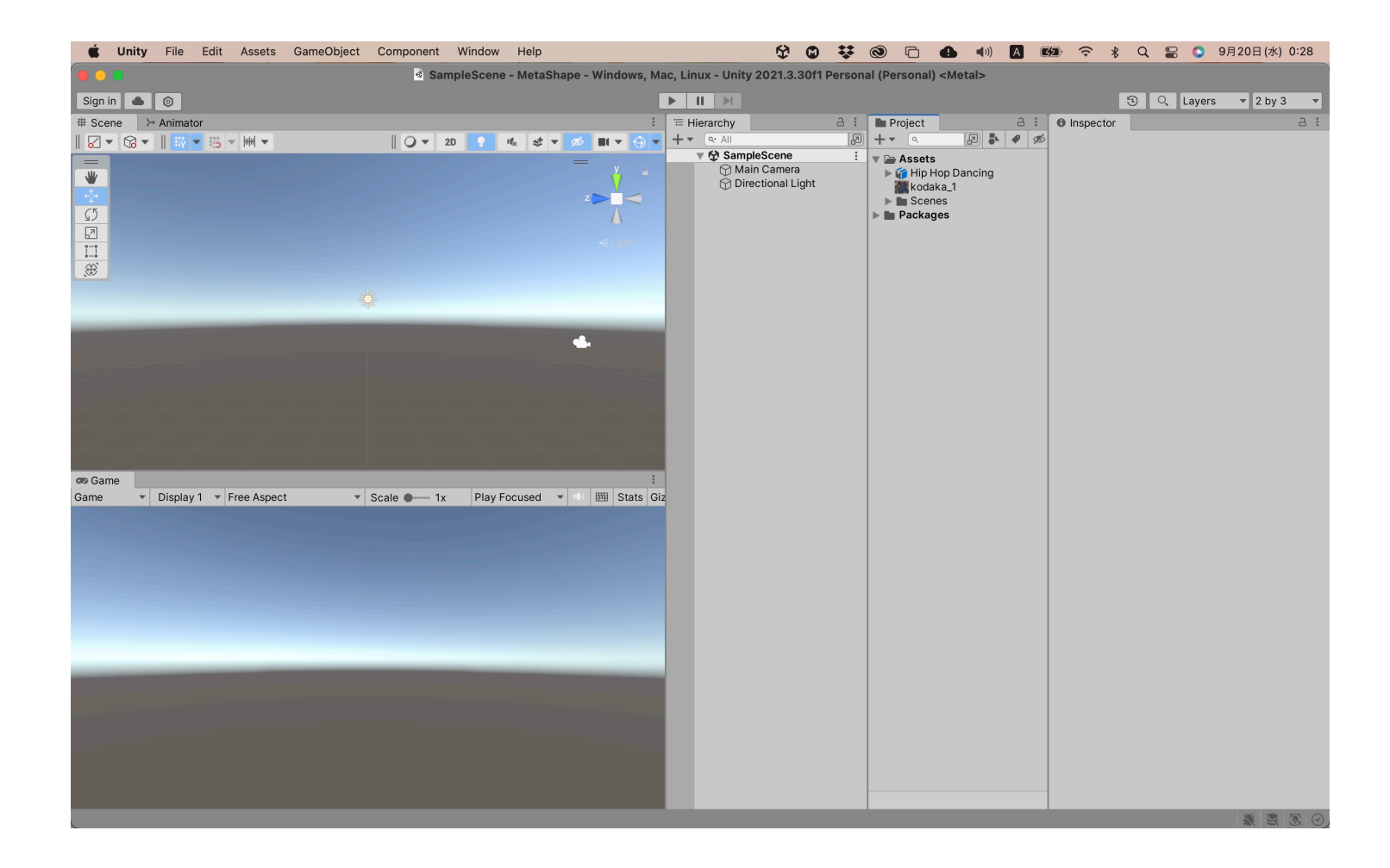

#### 今回は右上の[Default▼]でレイアウトを2by3にしてます

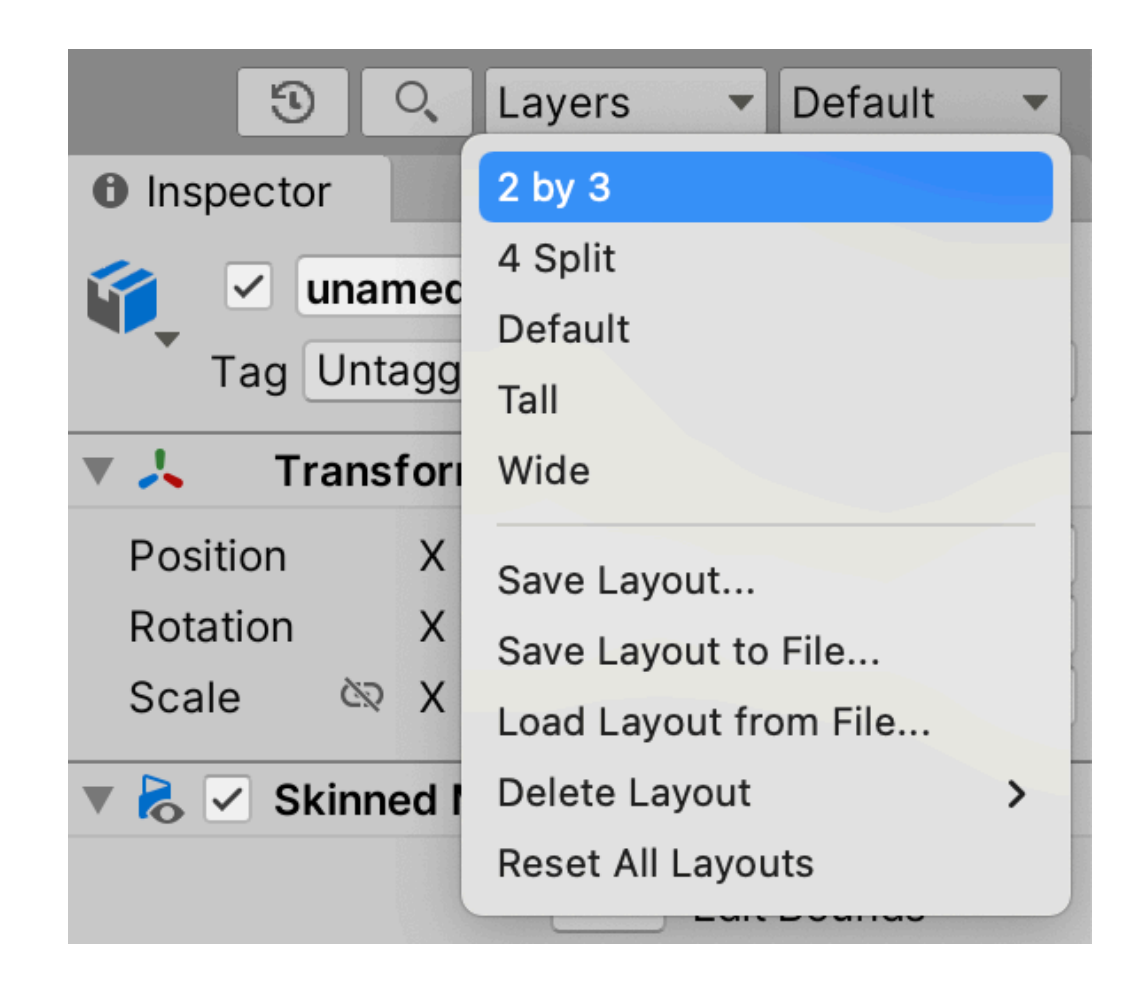

## まずMixamoからDLしたFBXとMetaShapeで書き出したテクスチャを ProjectウィンドウのAssets配下にドラッグ&ドロップしてください

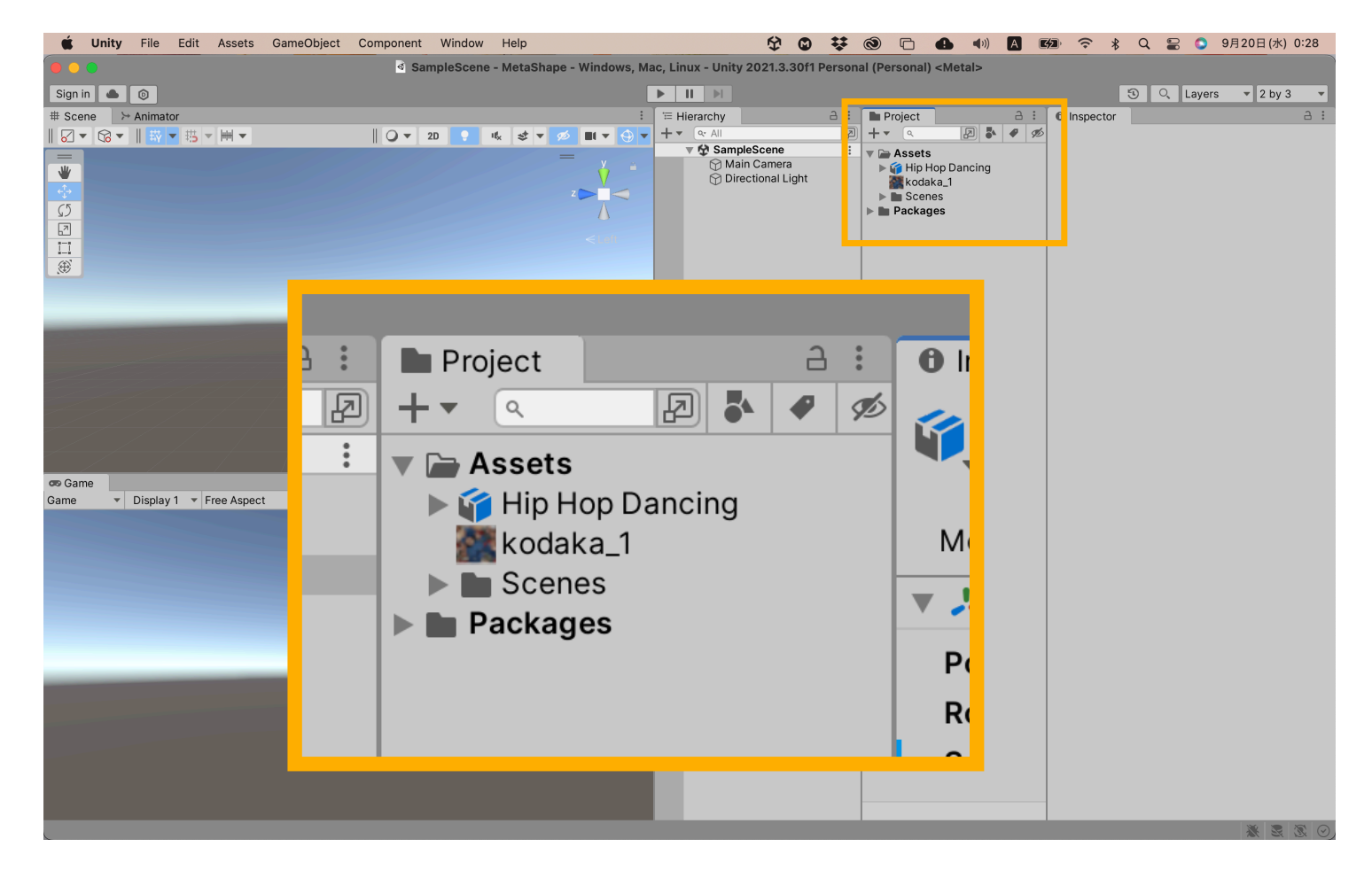

#### 次に今入れたFBXを横のHierarchyウィンドウの SampleScene配下にドラッグ&ドロップしてください

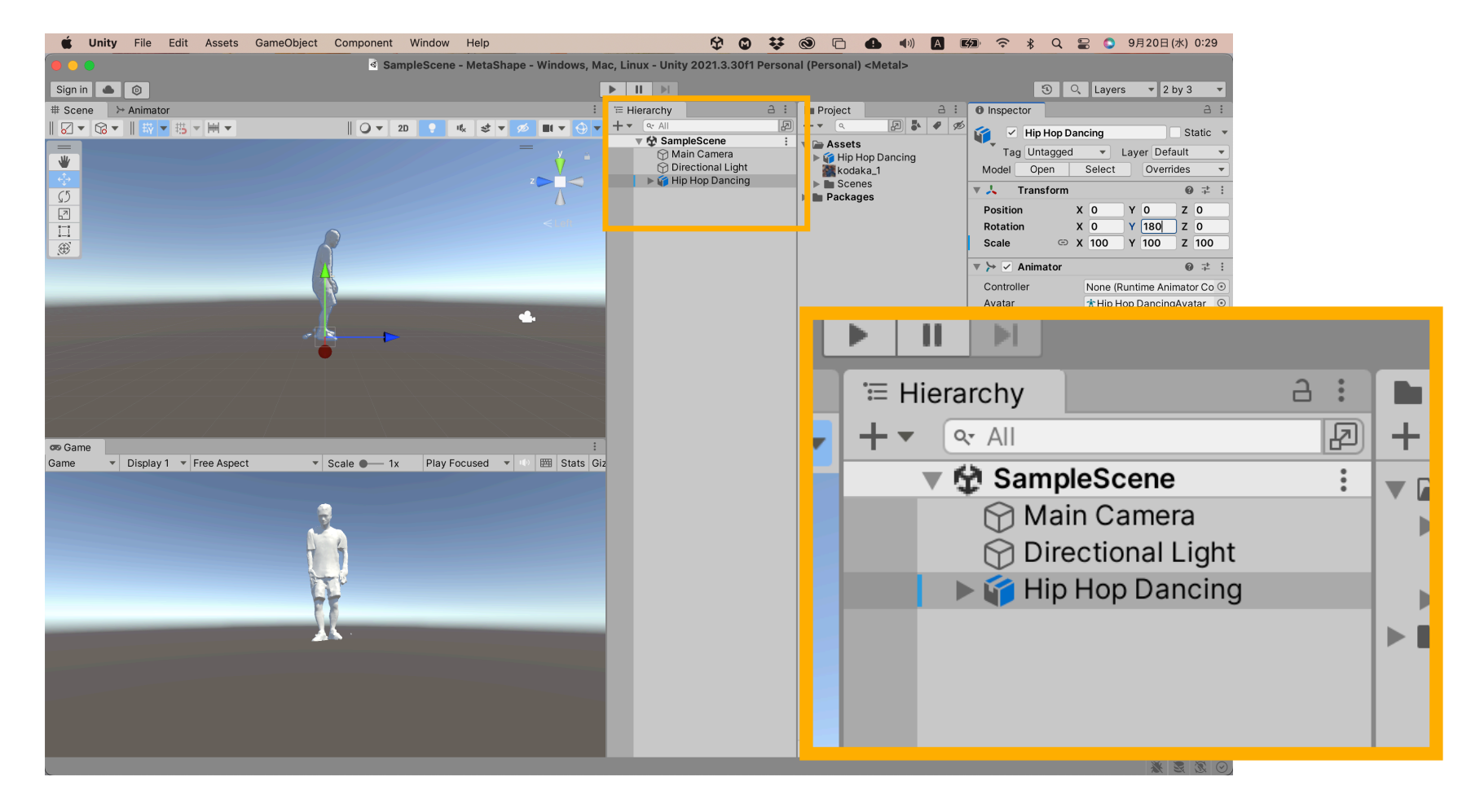

## Hierarchyに置いたFBXを選択し、右のInspectorウィンドウの Transformで位置、回転、サイズを調整できます

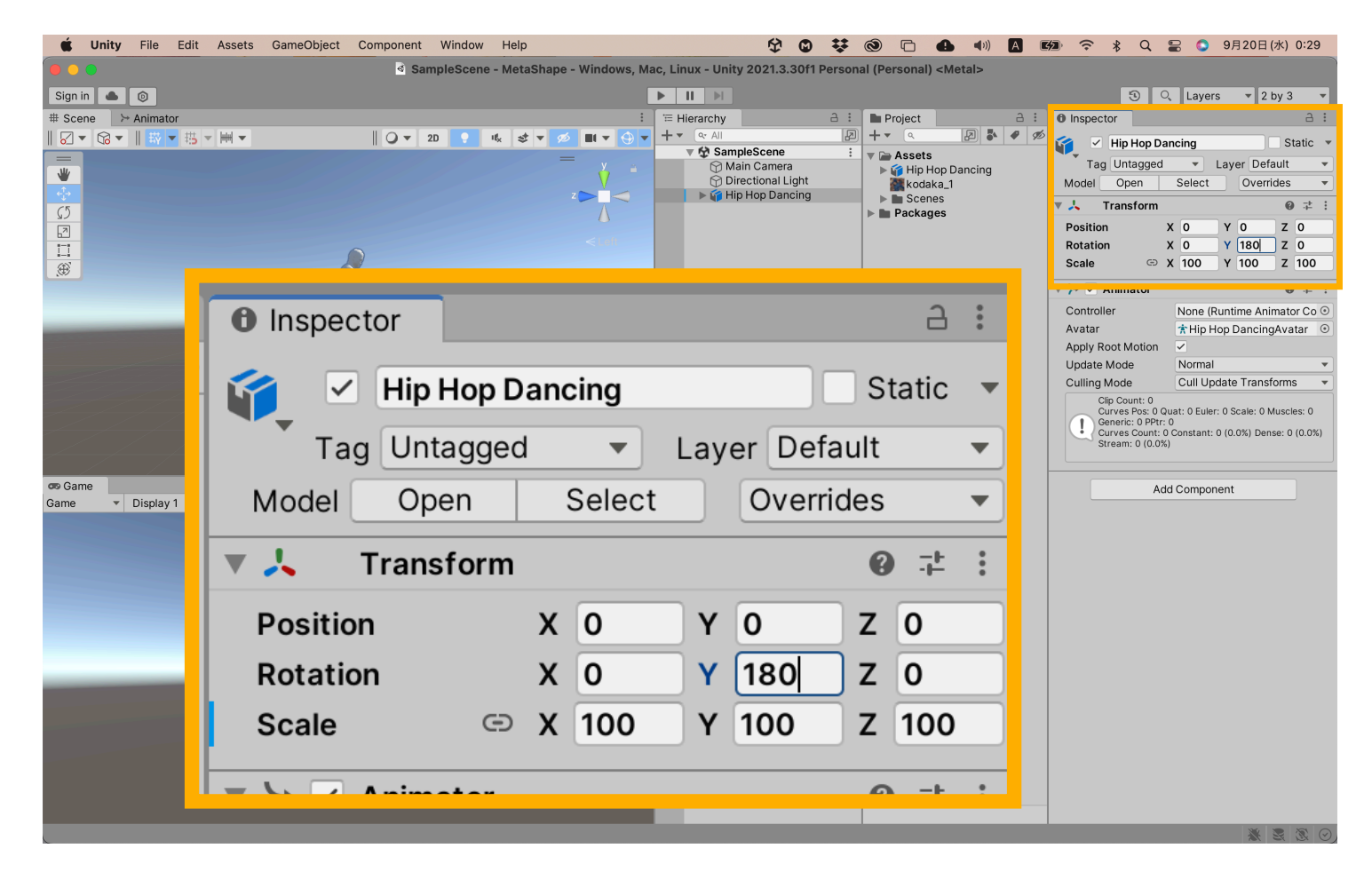

次にProjectウィンドウでAssetsを選択し右クリックでメニューを出します

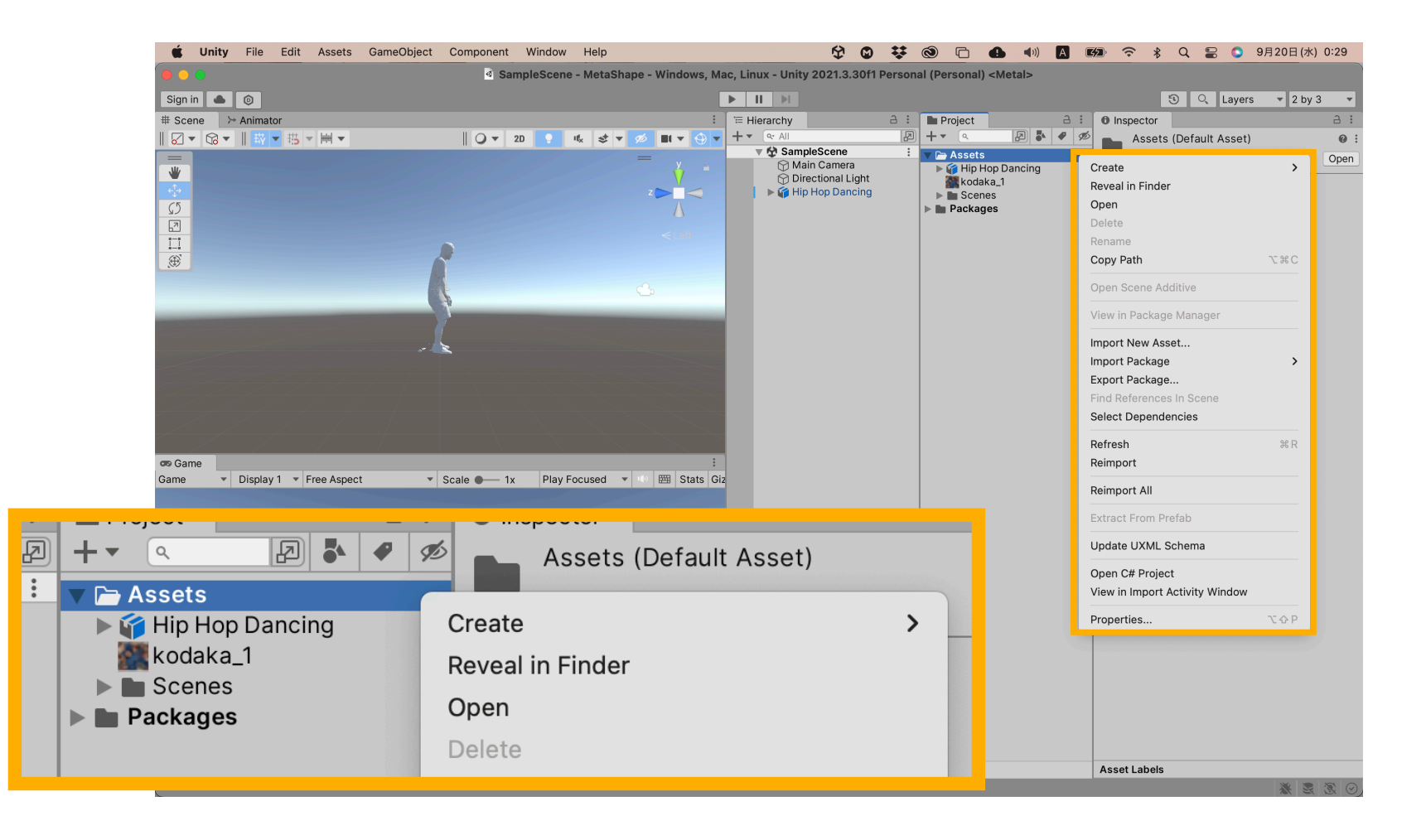

#### メニューのCreateからMaterialと

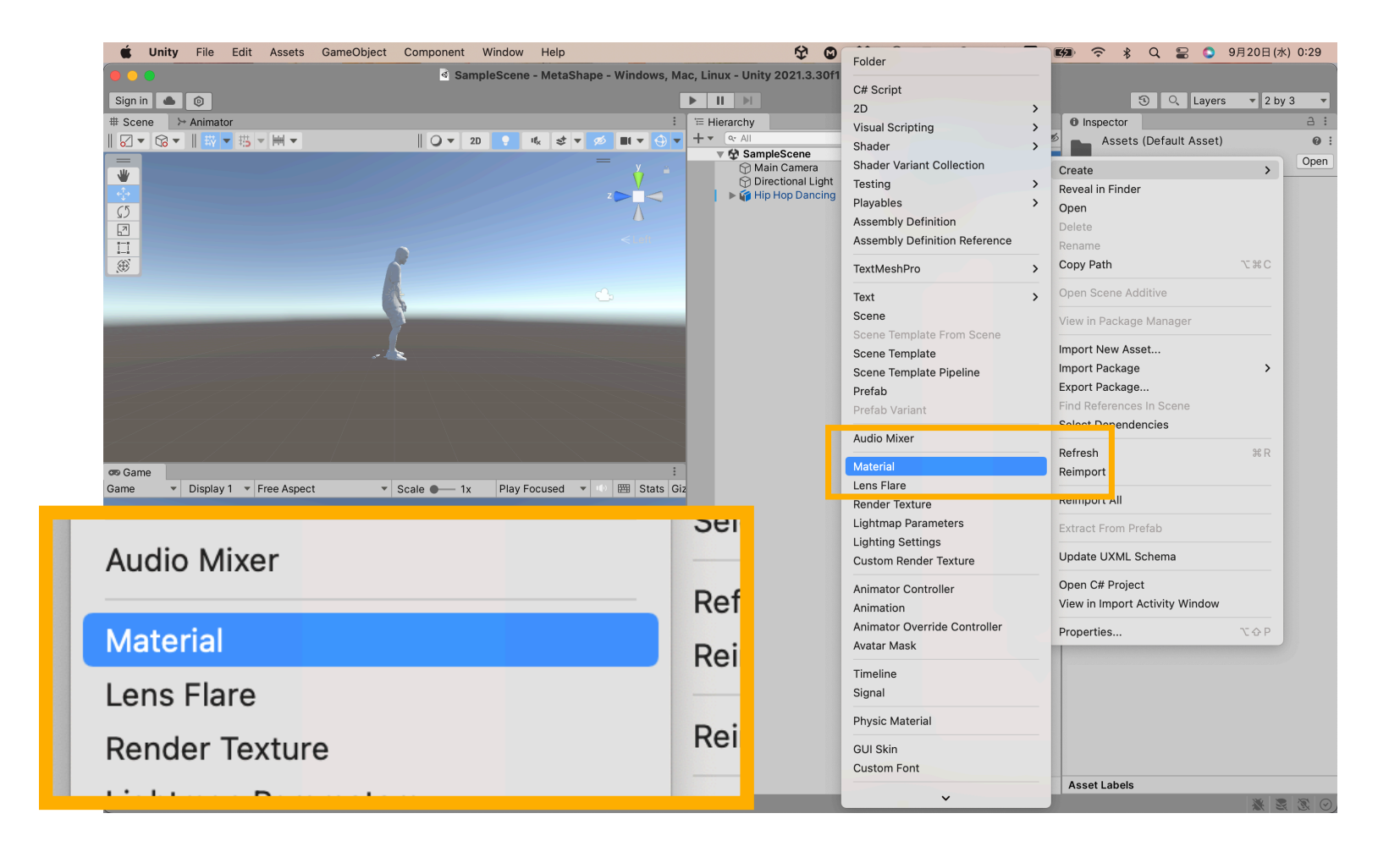

#### AnimatorControllerを選択して生成します

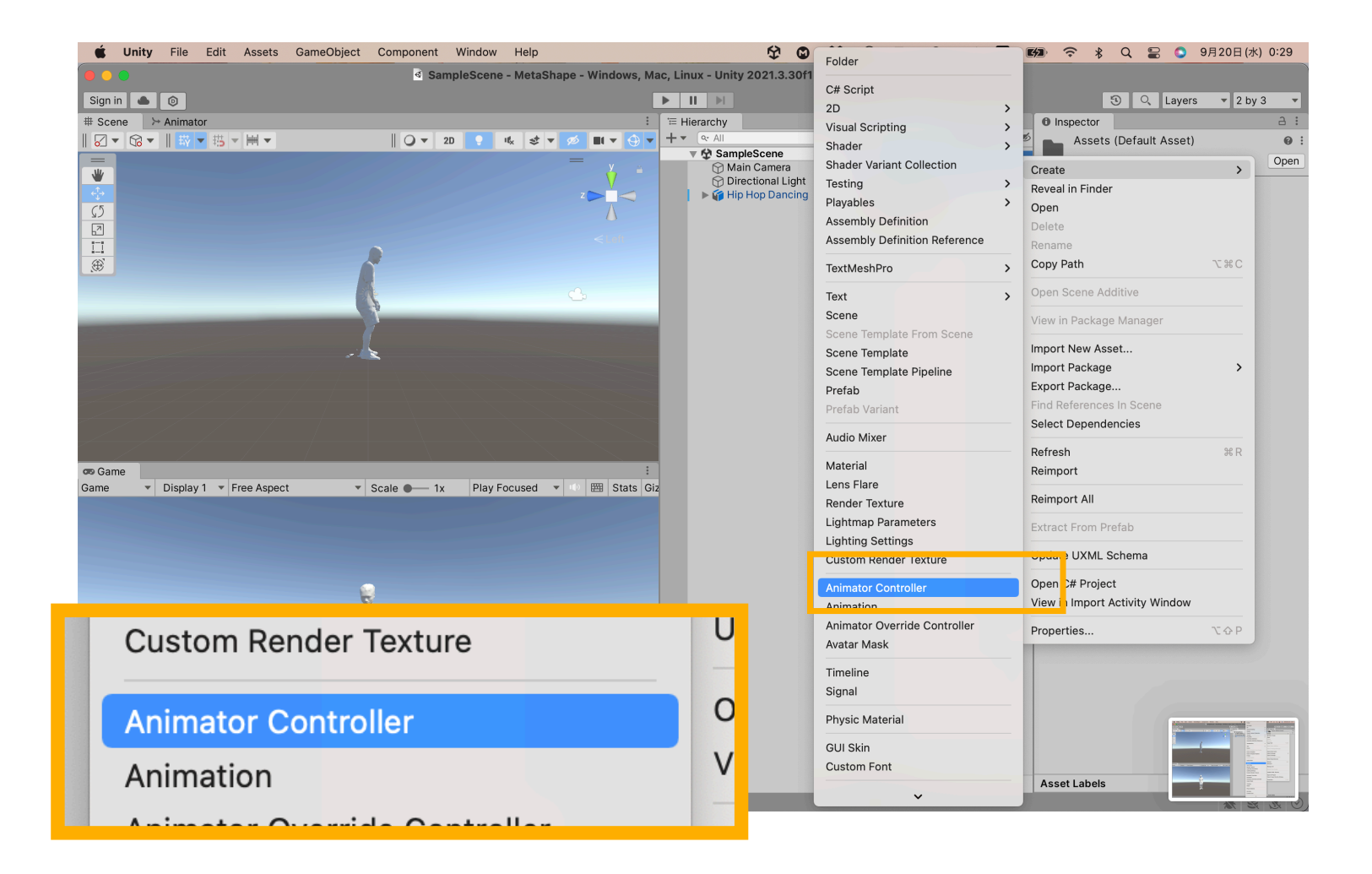

## 次にProjecr/Assets/\*mixamoでDLしたfbxに格納されている mixamo.comというアニメーションファイルを選択して ま+Dで複製します

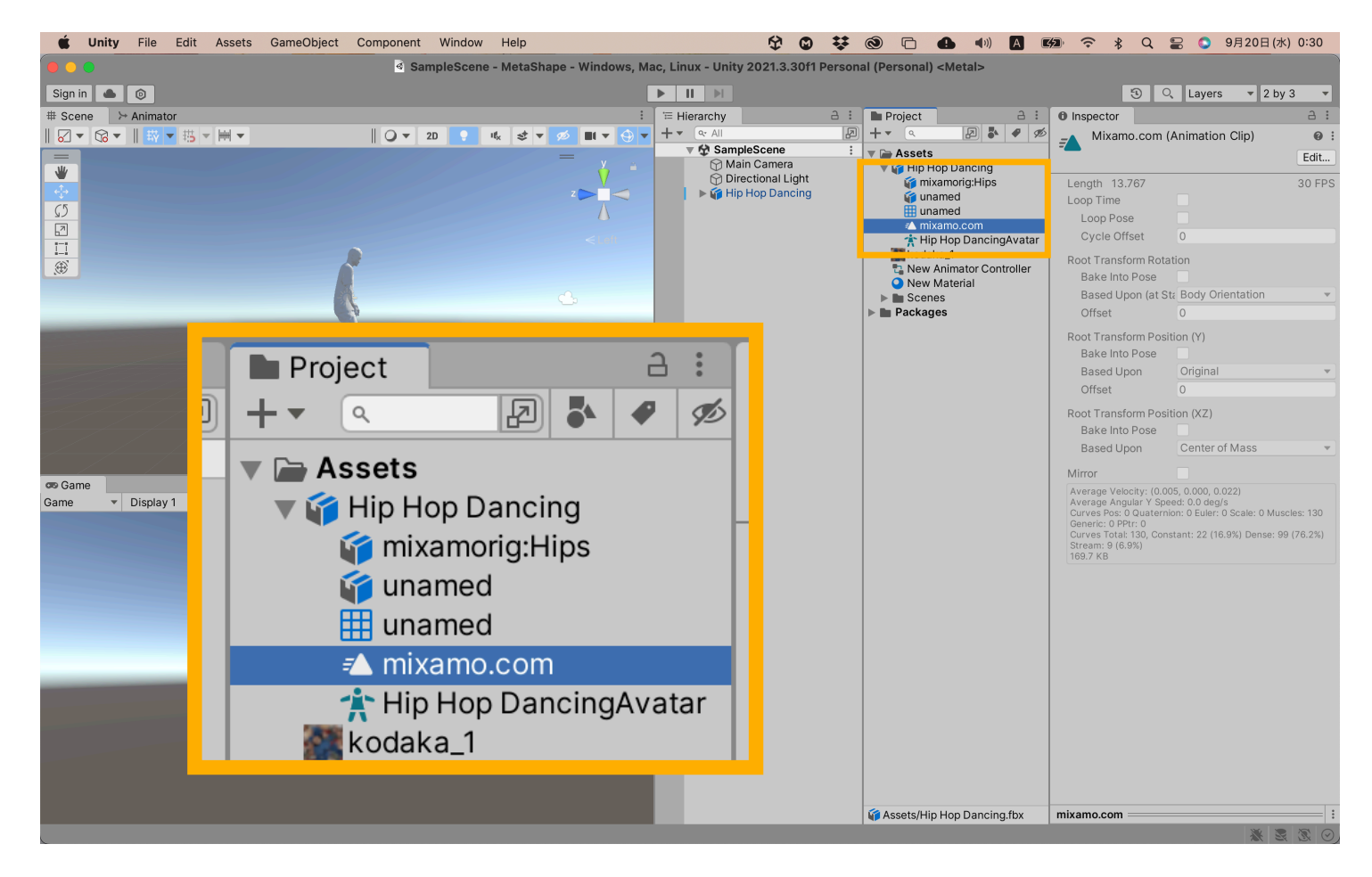

FBXに格納されているアニメーションはそのままだと編集できないのですが、 複製したアニメーションは編集できるのでループをONにします

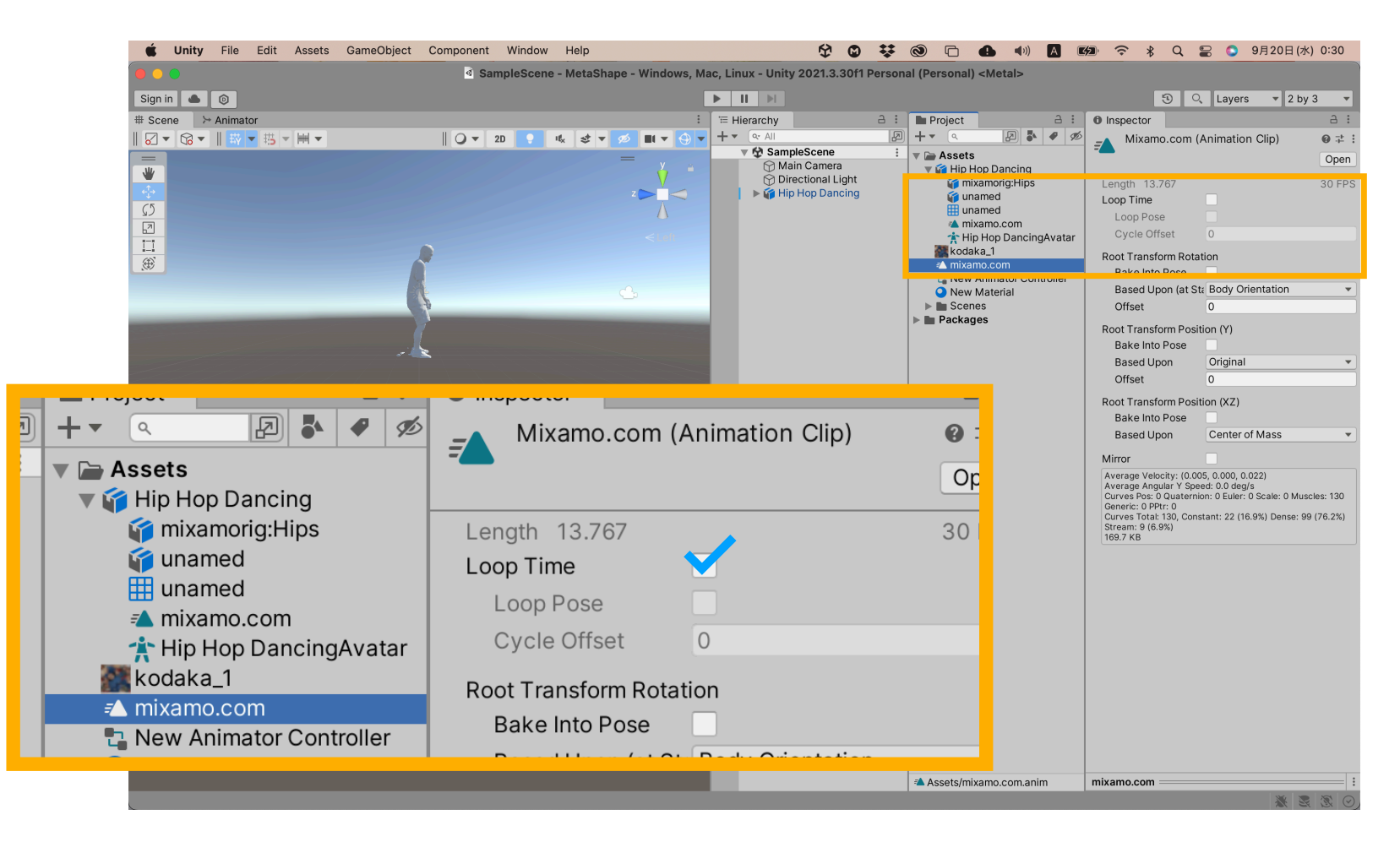

## 先ほど生成したProject/Assets/New Animator Controllerを ダブルクリックしてAnimatorウィンドウを開きます

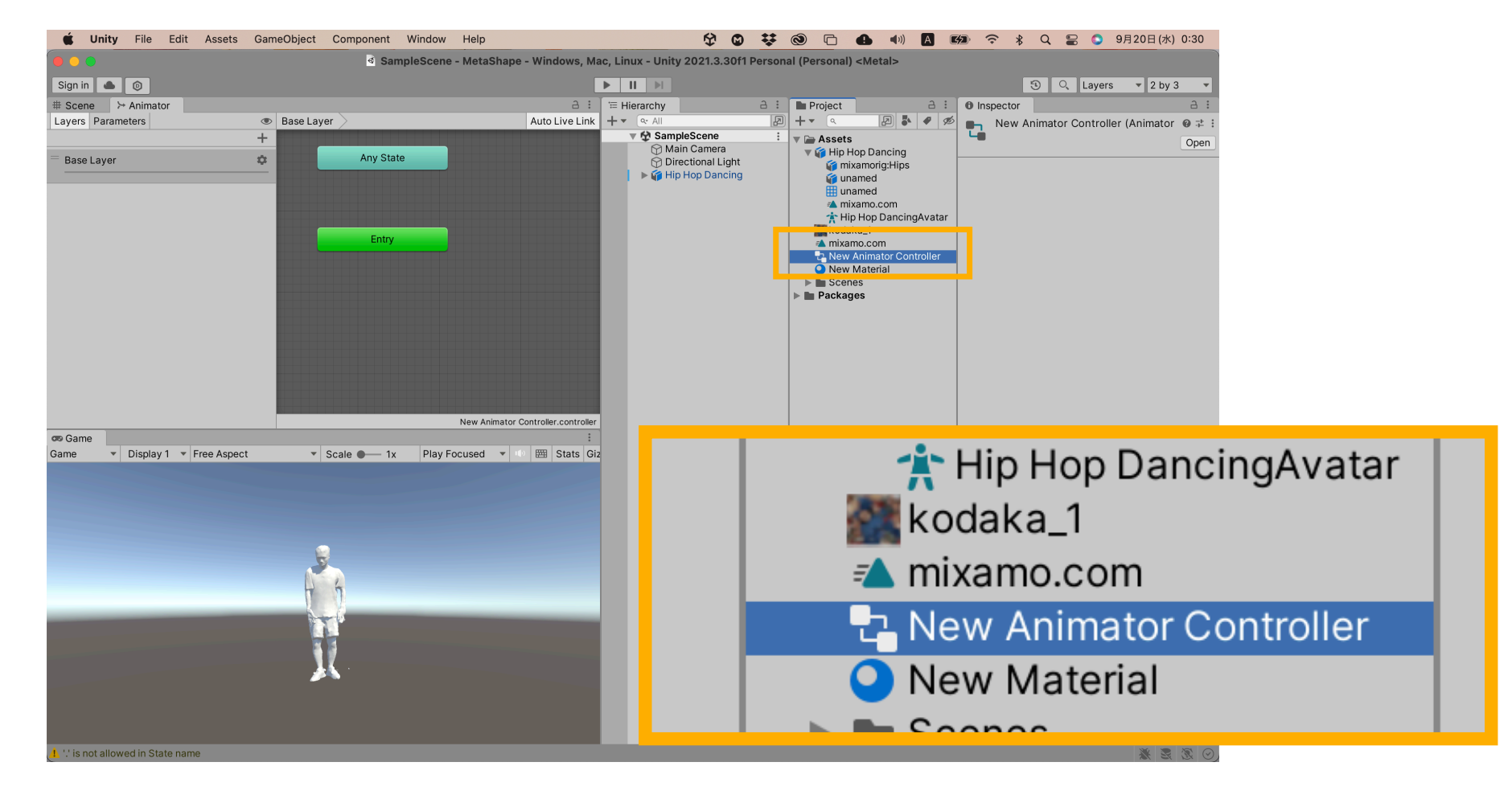

#### 先ほど生成したProject/Assets/mixamo.comを Animatorウィンドウにドラッグアンドドロップします

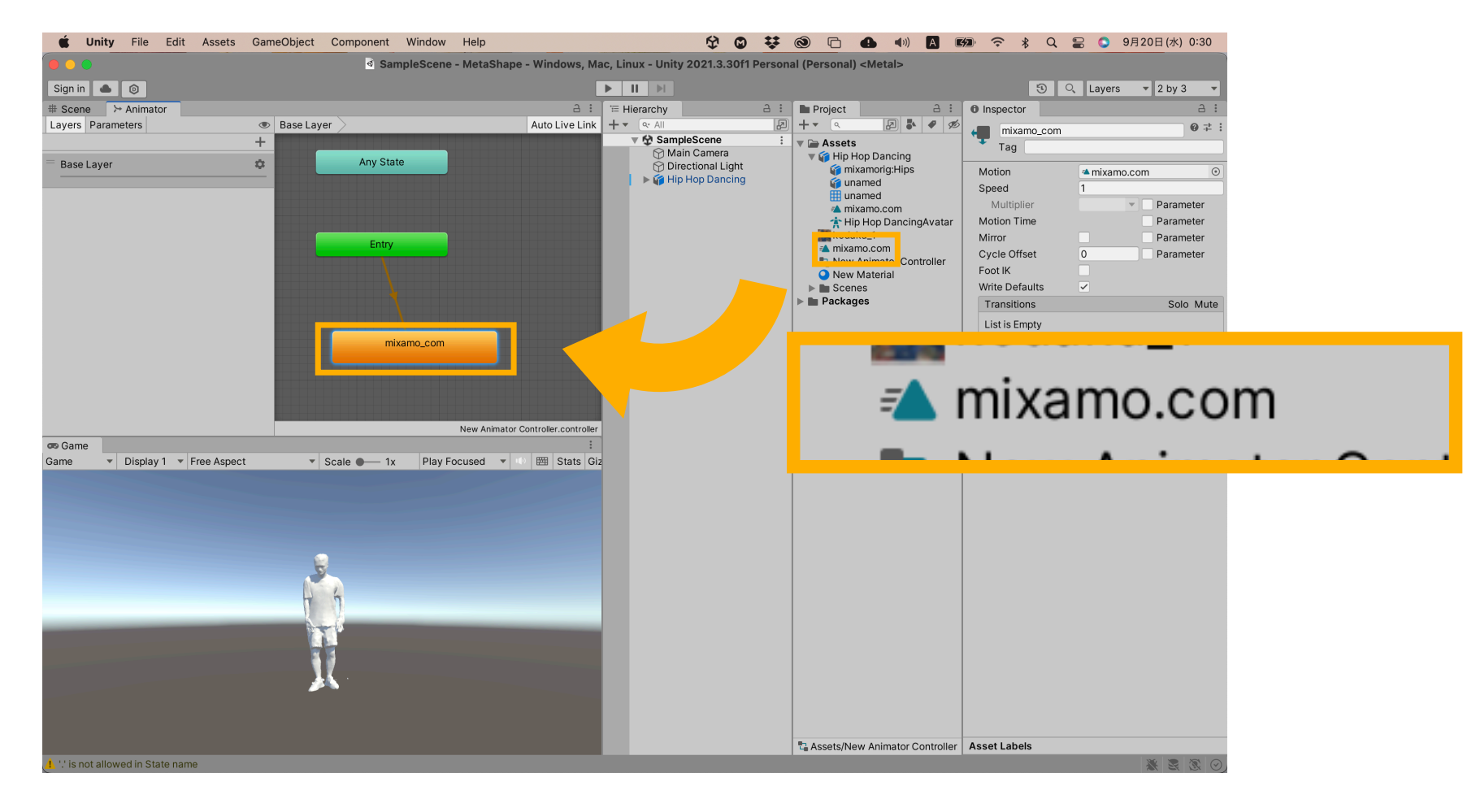

## 先ほど生成したProject/Assets/New Materialを選択して ShaderからUnlit→

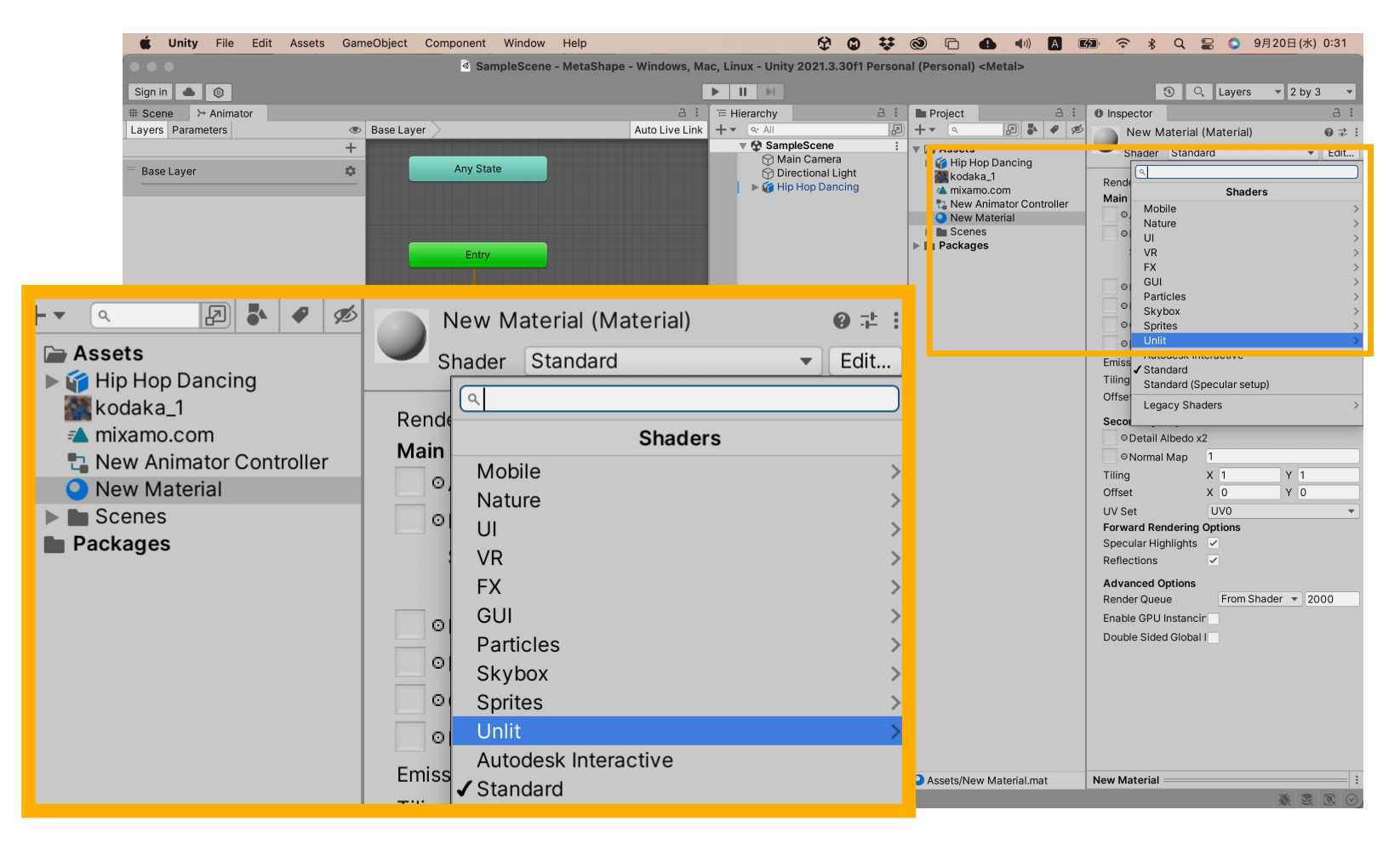

#### ShaderからUnlit→Textureを選択 (ライティングに影響されないマテリアル)

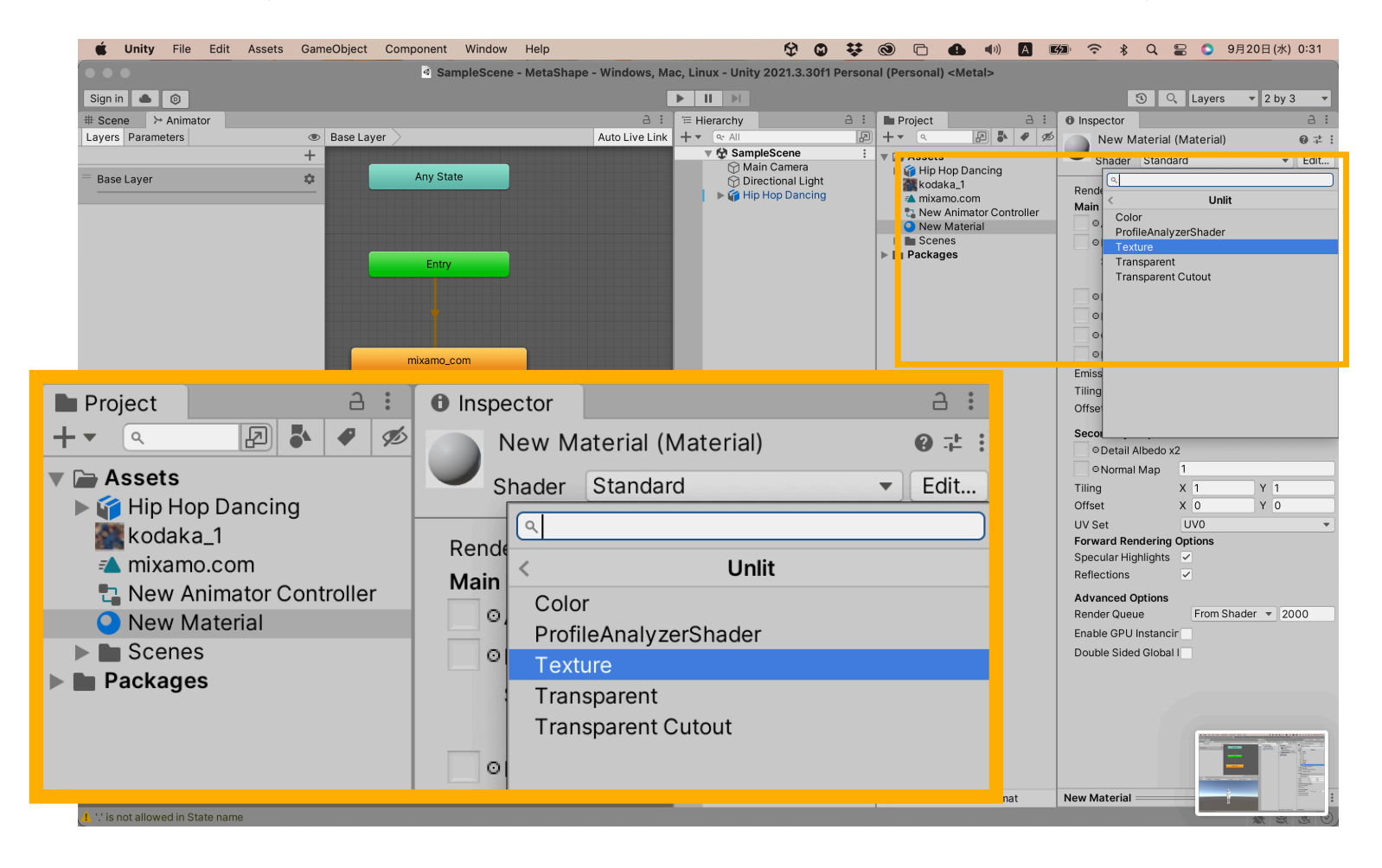

#### MetaShapeで生成したテクスチャをマテリアルに設定します

![](_page_15_Picture_2.jpeg)

# Project/Assets/\*mixamoでDLしたfbxを選択し、

右のInspectorのRigからAnimation TypeをHumanoidに設定します

![](_page_16_Picture_3.jpeg)

最後にHierarchy/SampleScene/\*mixamoでDLしたfbxを選択し、

#### 右のInspectorのAnimatorからControllerを

# 先ほど生成したNewAnimationControllerに設定、

![](_page_17_Picture_4.jpeg)

Hierarchy/SampleScene/\*mixamoでDLしたfbx/unnamedを選択し 右のInspectorのSkinnedMeshRendererのMaterialを生成したMaterialに設定して

![](_page_18_Picture_2.jpeg)

#### 真ん中上にある再生ボタンを押すと…

![](_page_19_Picture_2.jpeg)

#### 動きます

![](_page_20_Picture_2.jpeg)

# 0. 補足

#### MIXAMO→UNITY (補足1)

![](_page_22_Picture_1.jpeg)

#### アバターが地面を走り続けるアニメーションを作成します。

![](_page_22_Picture_3.jpeg)

#### MIXAMO→UNITY(補足2)

#### ● 複数のアニメーションの接続

#### 2つのアニメーション要素(RUNとJUMP)を接続させます.

![](_page_23_Figure_3.jpeg)

#### Unityスクリプトの基礎 スポップ スポップ スポップ メディア工学演習 演習 1

#### Unityとエディタの連携 MediaPractice01

![](_page_24_Picture_3.jpeg)

#### 新規プロジェクトの作成(MediaPractice01)

![](_page_25_Figure_1.jpeg)

![](_page_25_Picture_2.jpeg)

.

![](_page_25_Picture_3.jpeg)

#### GUIレイアウトの変更

![](_page_26_Figure_1.jpeg)

#### GUIの構造·各パネルの呼び名 (2 by 3 レイアウト)

![](_page_27_Picture_1.jpeg)

[https://github.com/unity3d-jp/FirstTutorial/wiki/0.](https://github.com/unity3d-jp/FirstTutorial/wiki/0.%E3%83%95%E3%82%9A%E3%83%AD%E3%82%B7%E3%82%99%E3%82%A7%E3%82%AF%E3%83%88%E3%81%AE%E4%BD%9C%E6%88%90)プロジェクトの作成

#### スクリプト作成の準備

![](_page_28_Figure_1.jpeg)

#### 外部スクリプトエディタの設定

![](_page_29_Figure_1.jpeg)

 はじめに、外部スクリプトのエディタとして「Visual Studio Code」を設定してお きます。これをしないと、プログラム環境として別のテキストエディタが開きま す。